# METODE DE PRELUCRARE A DATELOR LIDAR PENTRU MODELAREA DIGITALĂ A TERENULUI

## Olesea APAVALOAE

Universitatea Tehnică a Moldovei, Facultatea Construcții, Geodezie și Cadastru, Departamentul Inginerie Civilă și Geodezie, grupa GC-2003M, Chișinău, Republica Moldova

Autorul corespondent: Apavaloae Olesea, e-mail: olesea.apavaloae@gcg.utm.md

Rezumat. În această lucrare sunt prezentate metodele de depistare și eliminare a erorilor în realizarea modelului digital al terenului (MDT) prin intermediul softului MicroStation, soft care ne permite vizualizarea și manipularea cu date LiDAR.

Cuvinte cheie: MDT, macrou, date LIDAR, soft MicroStation, clasificare, manipulare date.

#### Introducere

Explorarea și implementarea tehnologiei LIDAR este deja un instrument important în diverse domenii pentru generarea modelului digital al suprafeței terestre în scopul atingerii obiectivelor propuse cât și de extinderea dinamică a digitizării lucrărilor.

Întrucât relieful prin caracteristicile sale are o mare influență, asupra tuturor proceselor fizico – geografice, unde se adaugă și controlul său deosebit de puternic asupra activităților legate de modul de utilizare al terenului, modelele digitale al terenului (MDT) stau în prezent la baza oricărei aplicații SIG (Sisteme Informaționale Geografice) indiferent de domeniul vizat.

Scopul prezentei lucrări este prezentarea tehnologiei LiDAR și a erorilor care pot să apară în urma preluării datelor pe o anumită zonă, posibilitatea utilizării unui model digital de altitudini preluate de satelit, precum și afișarea rezultatelor obținute în urma prelucrării modelului digital de altitudini.

Obiectivele lucrării fiind:

- prezentarea softului MicroStation, care ne permite vizualizarea și manipularea cu datele LiDAR pentru modelarea digitală pe altitudini;
- depistarea și soluționarea tuturor erorilor care afectează modelul digital al terenului cu ajutorul unor macrouri;
- respectarea tuturor condițiilor pentru crearea modelului digital al terenului de a nu-l erona și mai mult.

## Metode de prelucrare a datelor

Pentru prelucrarea datelor LIDAR o mare influință o au datele inițiale, de intrare, care depind de precizia de poziționare, densitatea punctelor, numărul de reflexii per puls etc. Acestea depind nemijlocit de elemente precum: senzorul laser, altitudinea de zbor, viteza de deplasare a platformei, unghiul maxim de scanare sau acoperirea terenului, etc.

În prezenta lucrare se va relata câteva metode de modelare digitală a terenului prin intermediul aplicației MicroStation, cu unele exemple succinte expuse din regiunea Salsburg, Austria.

MicroStation este un mediu de modelare a informațiilor, conceput pentru a îndeplini cerințele inginerilor arhitecți și constructori, organizațiilor de operare și specialiștilor din domeniul Sistemelor geoinformaționale.

Clasificările care s-au utilizat pentru prelucrarea datelor sunt executate pentru următoarele straturi:

1. Default 2. Ground 3. Building 4. Wires and Towers 5. Bridges 6.Noise 7. Temp-Vegetation

### 1. Clasificare Building (clădiri)

Etapele de lucru cu ajutorul softului MicroStation pentru acest caz vor fi:

- Vizualizarea zonei de lucru (figura 1).
- Clasificarea tuturor clădirilor, doar pentru acoperișuri (figura 2.)
- Accesarea instrumentului de "sheding" pentru a vedea afectarea terenului (figura 3.)
- Eliminarea erorii cu instrumentul de lucru "Classify Using Brush" (figura 4.)

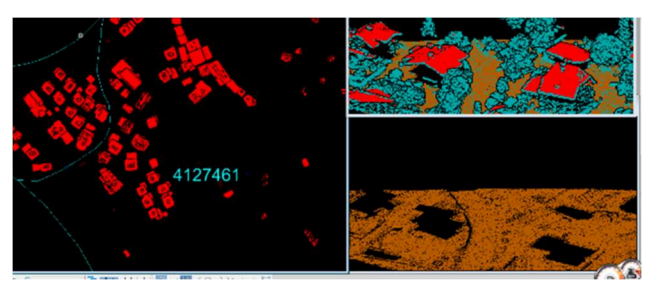

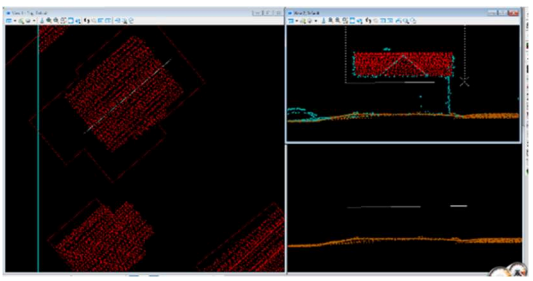

Figura 1. Zona din cartier Figura 2. Utilizarea instrumentelor

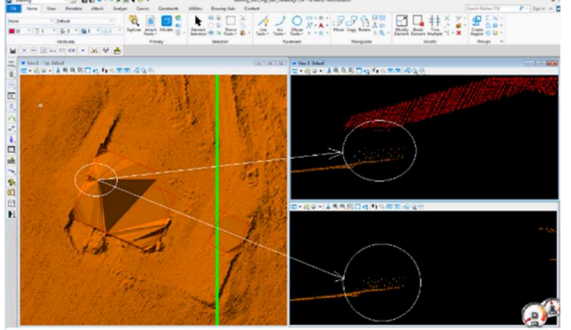

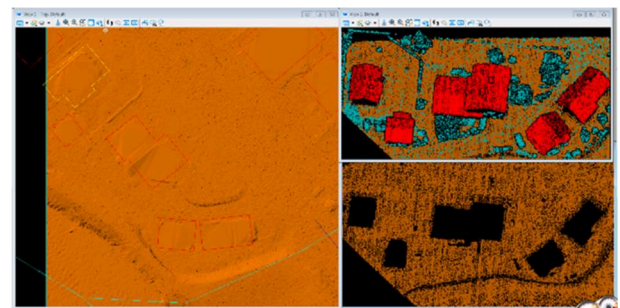

Figura 3. Ground saltat Figura 4. Ground-ul complet corectat

## 2. Clasificare Bridges (poduri)

La clasificarea podului se ține cont de unele condiții, și anume se clasifică până se desprinde de la pământ din ambele părți (figura 5).

Clasificarea în stratul "Bridges" în afară de balustradă, utilizăm instrumentele "Classify using  $Brush$ " (figura 6) si  $\Box$ Classify close to line".

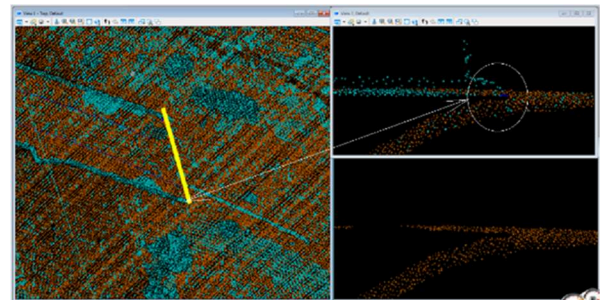

Figura 5. Desprinderea podului de la sol Figura 6. Clasificarea podului

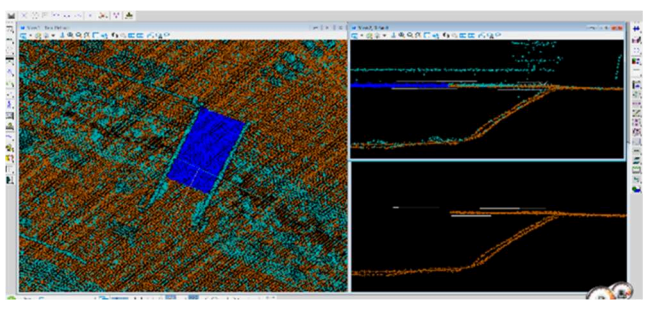

## 3. Clasificare Wires and Towers (fire electrice și turnuri)

Atunci când clasificam firile electrice ținem cont să accesăm stratul "Noise" în fereastra a doua pentru suplinirea golurilor de-a lungul firelor care a aparut în urma unei erori de macrou pentru modelarea digitala a terenului (figura 7).

Iar în prima fereastră din "Color by" accesăm "Elevation" care ne permite să facem o autoverificare a clasificării, deci sa nu avem scăpări în puncte (figura 8). Clasificarea firelor se va face în stratul Wires and Towers utilizând instrumentul "Classify Using Brosh".

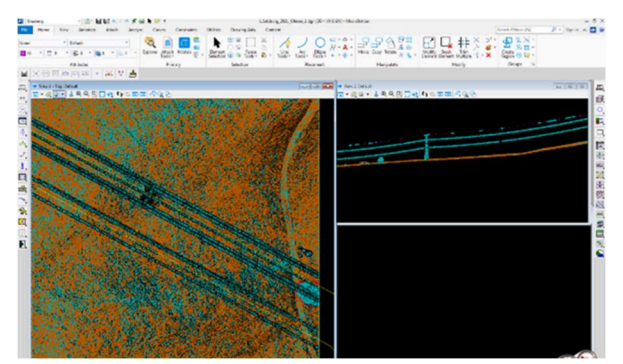

Figura 7. Firele electrice în stratul Temp - Vegetation

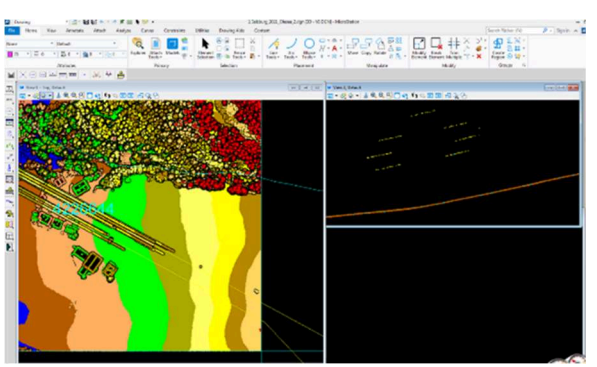

Figura 8. Clasificarea firelor Wires - Towers

#### Erori de macrou pentru eliminarea situației de zgomot în datele de lucru

În cele ce urmează se va prezenta cum are loc depistarea erorilor de macrou la digitizarea terenului și eliminarea situației de "Noise" (de zgomot) din datele de lucru.

 În prima fereastră accesăm "Elevation" și vom sa găsi Noise în stratul "Temp-Vegetation" (figura 9). Se va depista o zonă din teren afectată major de Noise (zgomot) (figura 10).

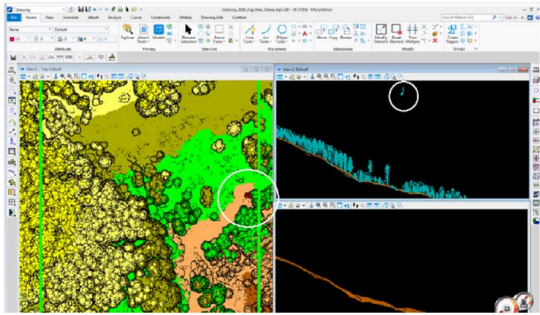

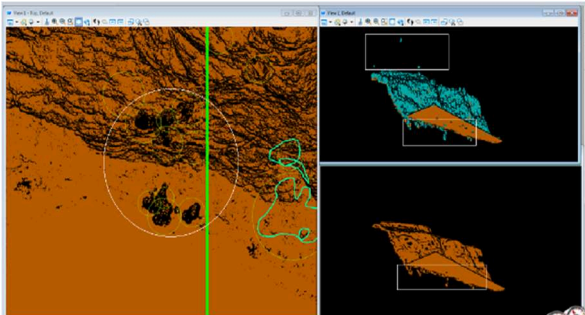

Figura 9. Vizualizare în "Elevation" Figura 10. Zona afectată de "Noise"

În figura 11 se rulează suprafața terenului afectat de zgomot cu ajutorul macrourilor și se vor afișa rezultatele finale. Iar în figura 12 se prezintă în detaliu pătratul afectat de "Noise".

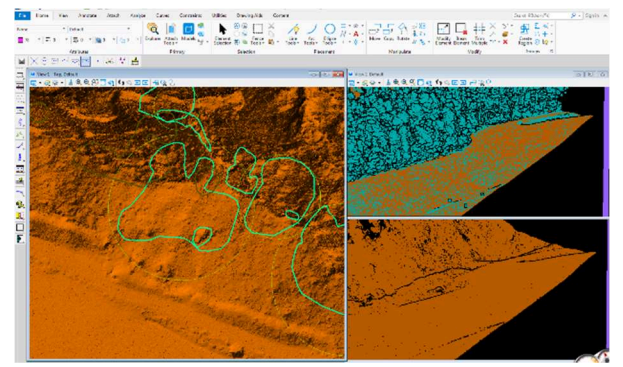

Figura 11. Afișarea rezultatului efectuat cu macrou

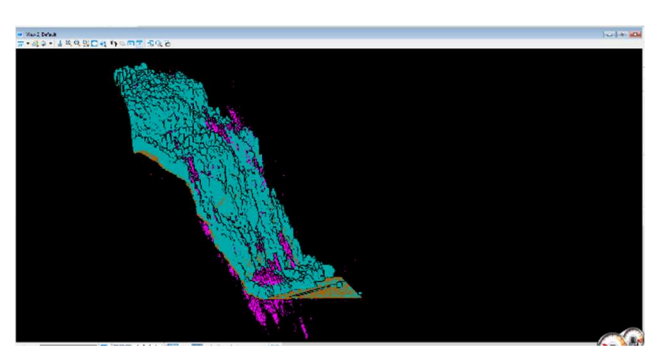

Figura 12. Prezentarea în detaliu a pătratului afectat de "Noise"

#### Suprapunerea a două și mai multe linii de zbor

La verificarea zonei pentru modelarea terenului sau identificat două sau mai multe linii de zbor, adică de suprapunere a datelor (figura 13). În acest caz, din fereastra a doua se accesează "Display Mode – Color by- Flightline", respectiv vom putea vizualiza liniile de zbor (flightline) și depista care este nevoie de eliminat (figura 14).

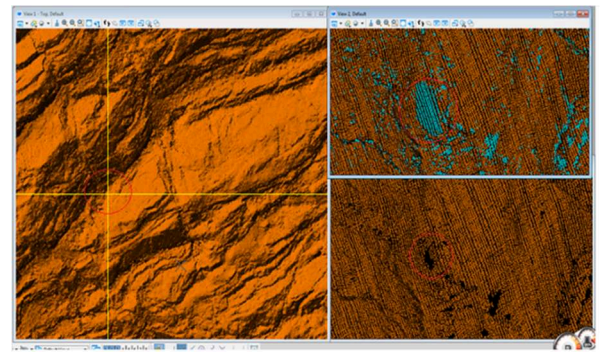

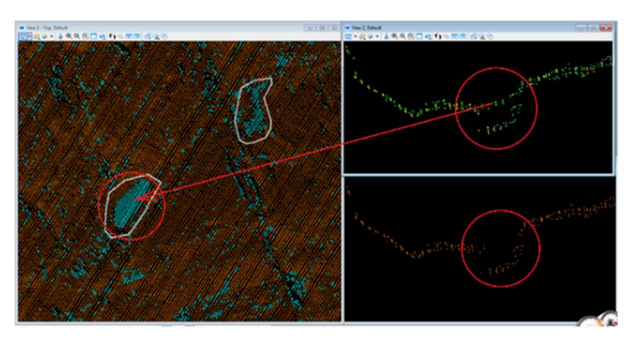

Figura 13. Zona cu dublu zboruri Figura 14. Identificarea liniilor de zbor

În prima fereastră se vor lăsa o linie de zbor și va fi necesar doar eliminările care sunt indicate în figura 15. Deci, în jurul liniei de zbor se vor crea bifere și vor fi eliminate în stratul "Default". Dacă totul este efectuat corespunzător în final trebuie să obținem suprafața de teren perfectă (figura 16).

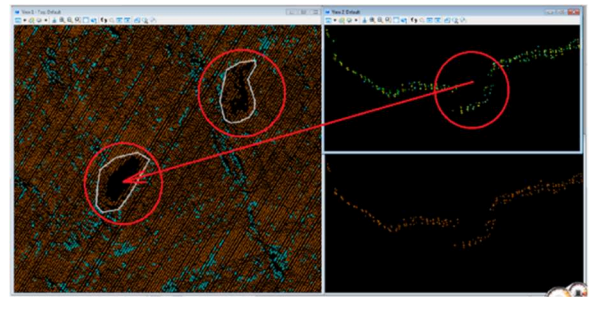

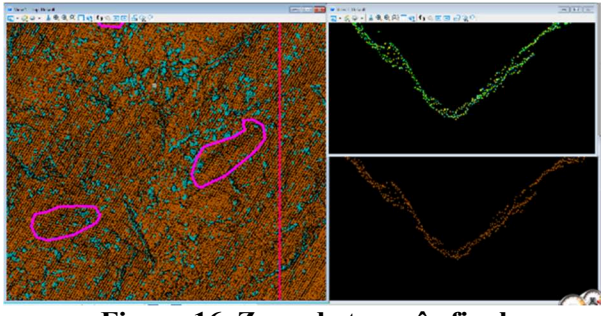

Figura 15. Eliminarea line zbor Figura 16. Zona de teren în final

#### Concluzii

Modelul digital al terenului are foarte multe facilități, ce ne permite crearea de hărți, simulări (avalanșe, cutremur, inundații și multe alte cataclisme naturale), statistici (forestiere, agricole), măsurători tridimensionale a suprafețelor (clădiri, drum, lacuri) și crearea de hărți în orice domeniu economic.

Expunerea metodelor de prelucrare a datelor LiDAR, cu utilizare în toate domeniile economice are posibilitatea de prelucrare a datelor rapid, cu o acuratețe mare, timp scurt și o descriere eficientă a modului de preluare a datelor.

Utilizând tehnologiile din domeniu (fotogrammetrice, de teledetecție, tehnologiilor LiDAR) vom putea oferi metode de soluționare și clarificare a anumitor erori care afectează relieful din modelul digital de altitudini și chiar anumite posibilități de actualizare a acestora.

#### Referințe

- 1. APAVALOAE, Olesea, Teza de master: Studiul metodelor de prelucrare a datelor LiDAR pentru modelarea digitală a terenului. Chișinău 2022, Universitatea Tehnică a Moldovei.
- 2. CĂȚEANU, G. Mihnea. Teza de doctorat: Utilizarea tehnologiei LIDAR în realizarea modelului digital altimetric al terenurilor acoperite cu vegetație forestieră. Brașov, 2019.
- 3. TÖRÖK-OANCE, Marcel. Aplicații ale SIG în geomorfologie (I). Realizarea modelului numeric al terenului și calcularea unor elemente de morfometrie. În Analele Universității de Vest din Timișoara, Geografie, vol. XI-XII, 2001-2002, pp.17-30.
- 4. LIDAR. [citat 23.02.2022]. Disponibil:https://www.ssla.co.uk/lidar/
- 5. MicroStation. [citat 15.01.2022]. Disponibil: https://en.wikipedia.org/wiki/MicroStation